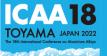

# **Notification for Chairpersons**

#### ■ The flow of the day

- When the time comes, after giving a short introduction of yourself, please start your session.
- Questions will be accepted both onsite and online. Please designate a questioner. If a question is written in the Q&A, please read it out loud and start the Q&A session.
- Please cooperate for a smooth operation within the time frame.
- The plenary session and ECR chairpersons shall introduce the presenters before the start of their presentations.

#### If you are participating on-site

- Please be seated in the second chairperson's seat (the first row on the right side facing the stage) at least 10 minutes before the start of your session.
- Please give the certificate to the participants who gave a plenary lecture, keynote,
   or an invited speech after their session.

#### ■ If you are participating virtually

- Please enter Zoom from the link provided by the secretariat at least 15 minutes before the start of your session.
- After entering the room, please change your name as follows.
   Ex. Chair: Taro TOYAMA@Toyama Univ.
- Please turn on your microphone and camera when the time for your session comes.
- If an onsite audience has a question, the room attendant will inform you.
- After the session, please turn off your microphone and camera.
- Please check the rest of the guideline for ZOOM operation.

# TOYAMA JAPAN 2022 The 18th International Conference on Aleminium Alloys

### **Zoom Guideline**

#### ■ Notification

- The conference will be held in a hybrid style, online participants will be using Zoom to join the conference. Please make sure to update your Zoom application to the latest version.
- On-site Presenters are allowed to take off their masks when standing behind the
  acrylic shields. Although the ventilation of the venue is on, on-site audiences are
  asked to wear masks throughout the session.
- Please join the conference from an environment with a good internet connection and undisturbed.
- Please make sure to prepare the camera, microphone and speaker. If possible,
   please prepare a pair of headsets for a better online experience.

#### **■** Trouble Shooting

There will be a staff in each room, please do not hesitate to contact us if you have any questions.

#### Cannot hear other participants' voices / own's voice cannot be heard

- 1. Check the correct microphone and speaker have been selected.
- 2. Check the on/off switch on your own's headset.
- 3. Please contact the staff via chat if the problem still not being solved.

#### Not able to turn on the camera or microphone

- 1. Turn on app permissions for your camera in your device.
- 2. Example: For Windows users

#### Audio echo

If Multiple computers with active audio in the same conference room, it will
cause the echo easily. Please use a headset if you are in the same room with
multiple participants/presenters. Also remember to mute yourselves after
talking.

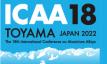

# **Installing Zoom**

#### Create a ZOOM account

Enter ZOOM's website and click SIGN UP, IT'S FREE to create an account.

https://zoom.us/

#### **Download the ZOOM application**

The sign-in screen will pop up after the application is successfully installed.

https://zoom.us/download#client 4meeting

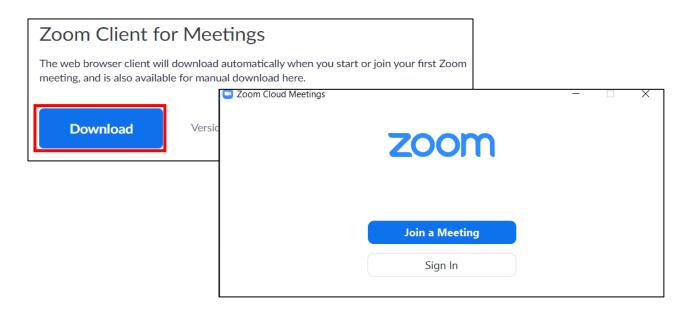

#### <u>Update Zoom application for desktop client (PC, Mac, or Linux)</u>

In order to verify new features of Zoom, please make sure to

upgrade your Zoom to latest version.

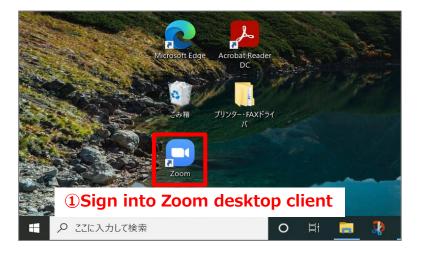

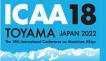

# **Equipment Requirement**

#### **Equipment for online meeting**

| Computer Network Camera Speaker Microphone |
|--------------------------------------------|
|--------------------------------------------|

#### Testing your video and audio

You can test your video camera and audio with Zoom before joining the meeting to ensure the camera is working properly.

- Testing your camera
- Testing your device audio

#### Screen name setting

Please make sure to change your screen name with full name and affiliation for recognition. Users can change their name even after join the meeting.

# Audience Name (Affiliation) e.g., Kenji Matsuda (University of Toyama)

Click the **Participants** button at the bottom of your screen. Hover over your name, click More, and choose Rename to change your screen name displayed to other participants.

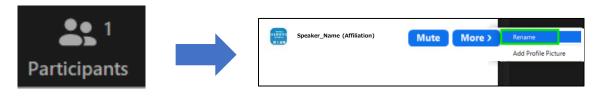

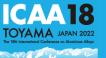

# Participant controls

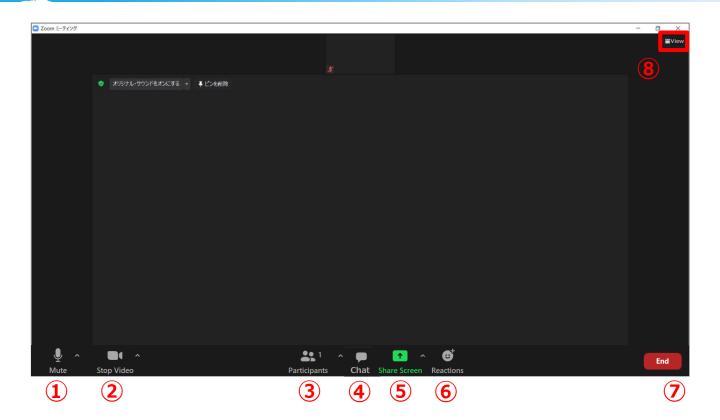

- ① Mute/Unmute: Mute and unmute your microphone.
- ② Start Video/Stop Video: Turn on and off your camera.
- ③ Participants: See who's currently in the meeting
- 4 Chat: Access the chat window to chat with other participants.
- ⑤ Share Screen: Start a screen share (if the host allows). You will be able to select the desktop or application you want to share.
- 6 Reactions: Meeting reactions, nonverbal feedback, and Raise Hand allow you to communicate issues or feedback to the host or presenter without disrupting the meeting
- ① Leave: Leave the meeting while it continues for the other participants.
- 8 View : Switch between Gallery view Speaker view.
  - Gallery view lets you see thumbnail displays of participants, in a grid pattern, which expands and contracts as participants join and leave the meeting.
  - Speaker view will switch the large video window between who is speaking with 3 or more participants in the meeting.

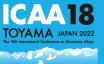

# Microphone & Camera

Most of the computers come with a microphone and camera which is enough for joining a Zoom meeting. However, we would like to recommend chair and presenters to prepare a headset (headphones comes with a microphone) for a better online presentation.

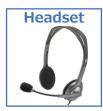

Participants' microphones and camera are automatically turned off after entry the meeting room. Please only Unmute yourselves when your name are called by chair.

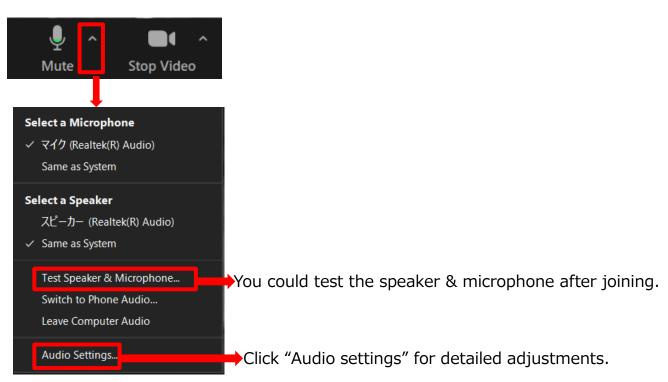

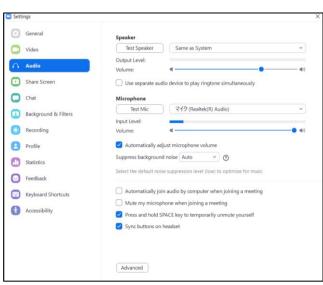

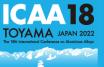

# Virtual Background

#### Virtual Background

You could upload your virtual backgrounds in addition to the backgrounds currently uploaded.

Example: If your camera is set to 16:9, an image of 1280 by 720 pixels or 1920 by 1080 pixels would work well.

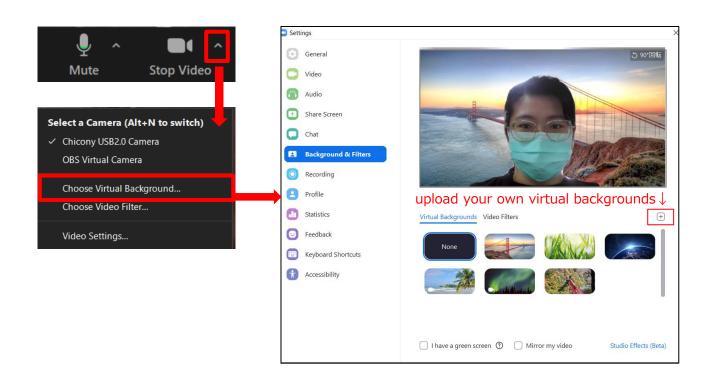

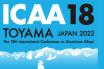

Chairs, presenters and the staffs could contact each other via chat during sessions.

#### **Steps**

Click the CHAT icon on the bottom of ZOOM.

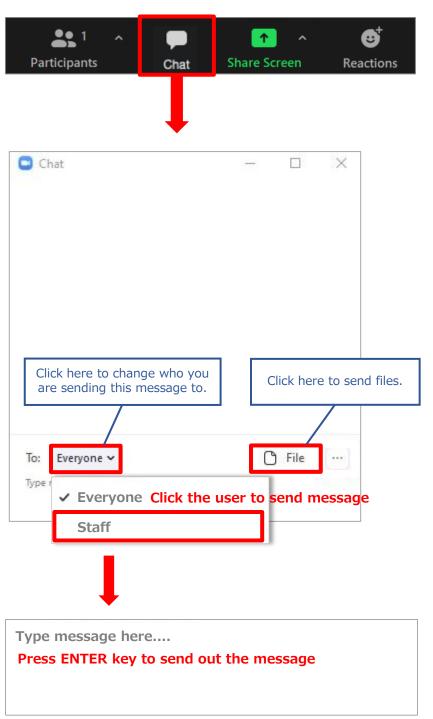

# **Q&A** Session

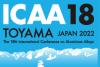

#### **Q&A Session**

- Vitual participants will raise their hand when they have questions for the presenters. Please call their name so they will unmute themselves.
- You will see a hand icon next to the participants who raised their hand.

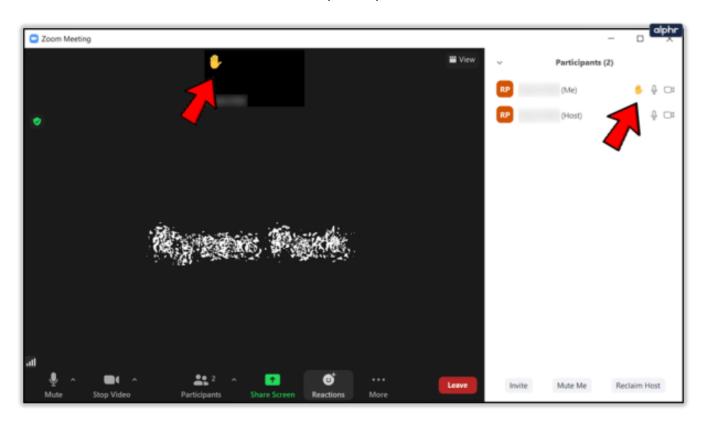